# Procédure de dépôt de l'EPRD et ses annexes

## **Mai 2024**

Organismes gestionnaires d'établissements et services sociaux et médico-sociaux

Version 5

**L'attention des organismes gestionnaires est appelée sur la partie 3 suivante « Précautions d'utilisation » présentant certains cas de non-conformité pouvant avoir une incidence sur l'exhaustivité et la qualité des bases de données relatives aux EPRD gérées par la CNSA.**

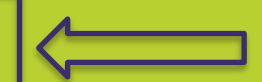

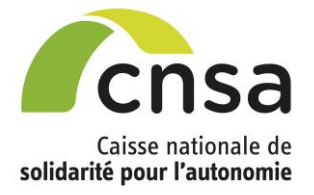

# **Sommaire**

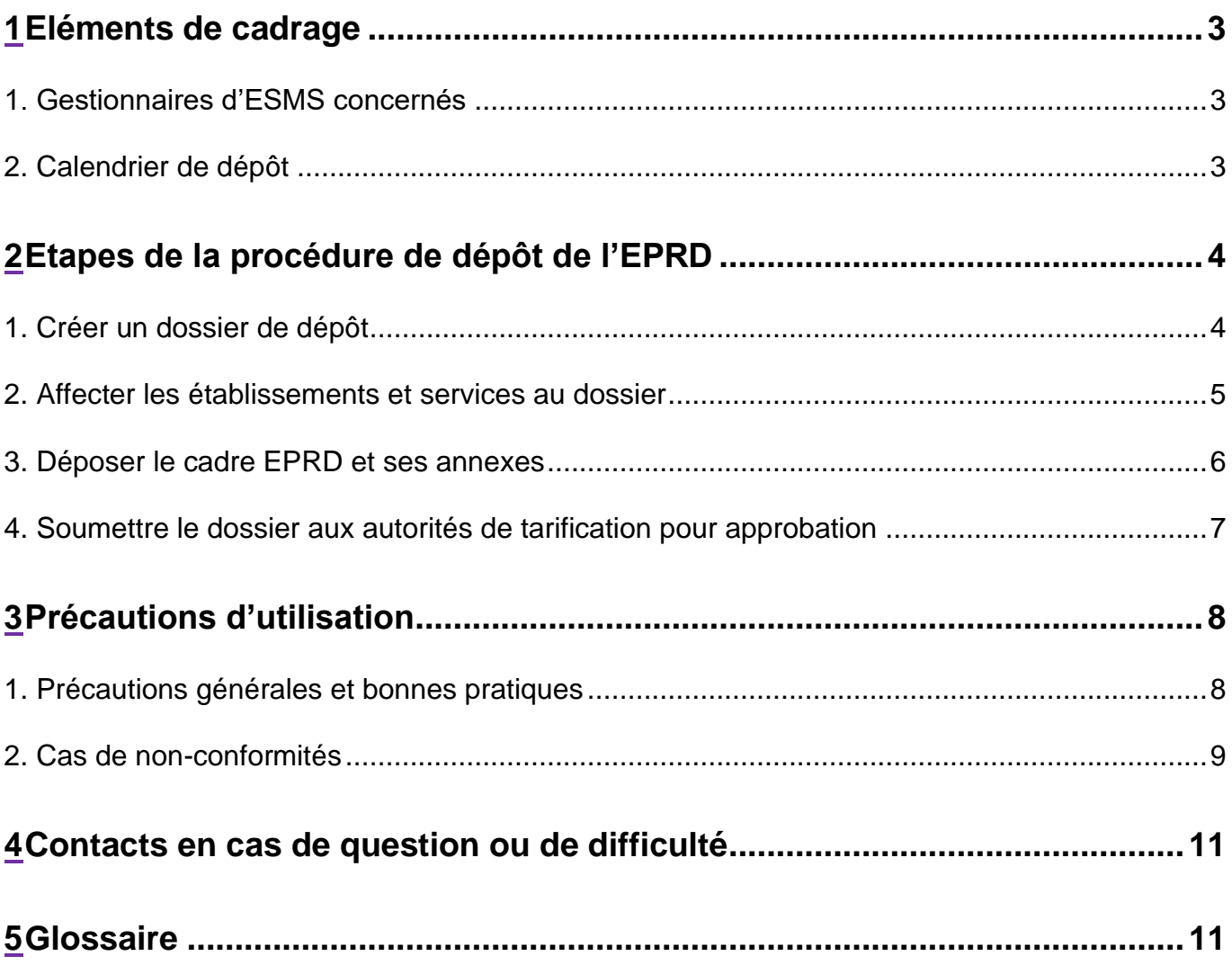

# **1 Eléments de cadrage**

### **1. Gestionnaires d'ESMS concernés**

Sont concernés par l'obligation de dépôt de l'EPRD 2024 les gestionnaires d'établissements et services médico-sociaux (ESMS) suivants :

- EHPAD (dont PUV), qu'ils aient ou non conclu un CPOM ;
- ESMS du champ des personnes handicapées de compétence exclusive ARS ou conjointe ARS/CD, SSIAD et AJA s'ils ont signé un CPOM avant le 1er janvier 2024 (ou s'ils l'ont signé en cours d'exercice lorsque les parties prenantes ont opté pour une mise en place anticipée de l'EPRD/ERRD en application des dispositions de la loi n° 2019-774 du 24 juillet 2019 relative à l'organisation et à la transformation du système de santé).
- **Point d'attention :** les EPRD contenant **uniquement** des ESMS PA ou PH relevant de la compétence exclusive du conseil départemental et/ou de la Métropole de Lyon ne sont pas acceptés dans la version actuelle de l'application ImportEPRD (fonctionnalité non disponible). Ces EPRD sont à transmettre directement à l'autorité de tarification par mail/courrier postal, hors plateforme ImportEPRD.

### **2. Calendrier de dépôt**

La date limite réglementaire pour le dépôt des EPRD est :

- 30 jours après réception de la plus tardive des notifications de financements alloués au titre de l'exercice N ;
- et au plus tard le 30 juin de l'exercice N.

# **2 Etapes de la procédure de dépôt de l'EPRD**

# **1. Créer un dossier de dépôt**

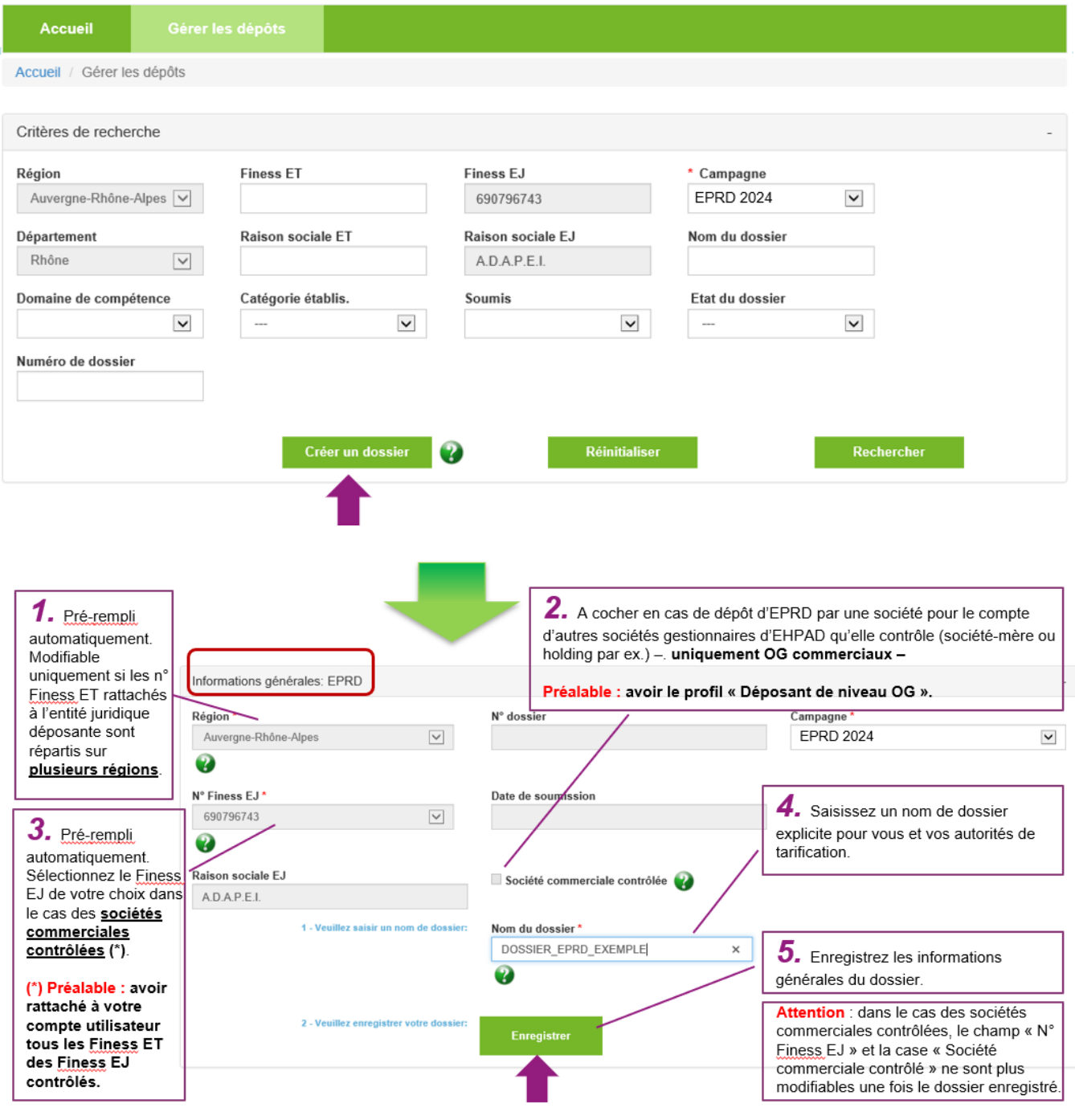

#### **A savoir :**

- Un dossier doit être créé par EPRD à déposer (1 dossier = 1 EPRD et ses annexes).
- Le Finess EJ sur la plateforme doit être le même que celui saisi dans le cadre EPRD.

# **2. Affecter les établissements et services au dossier**

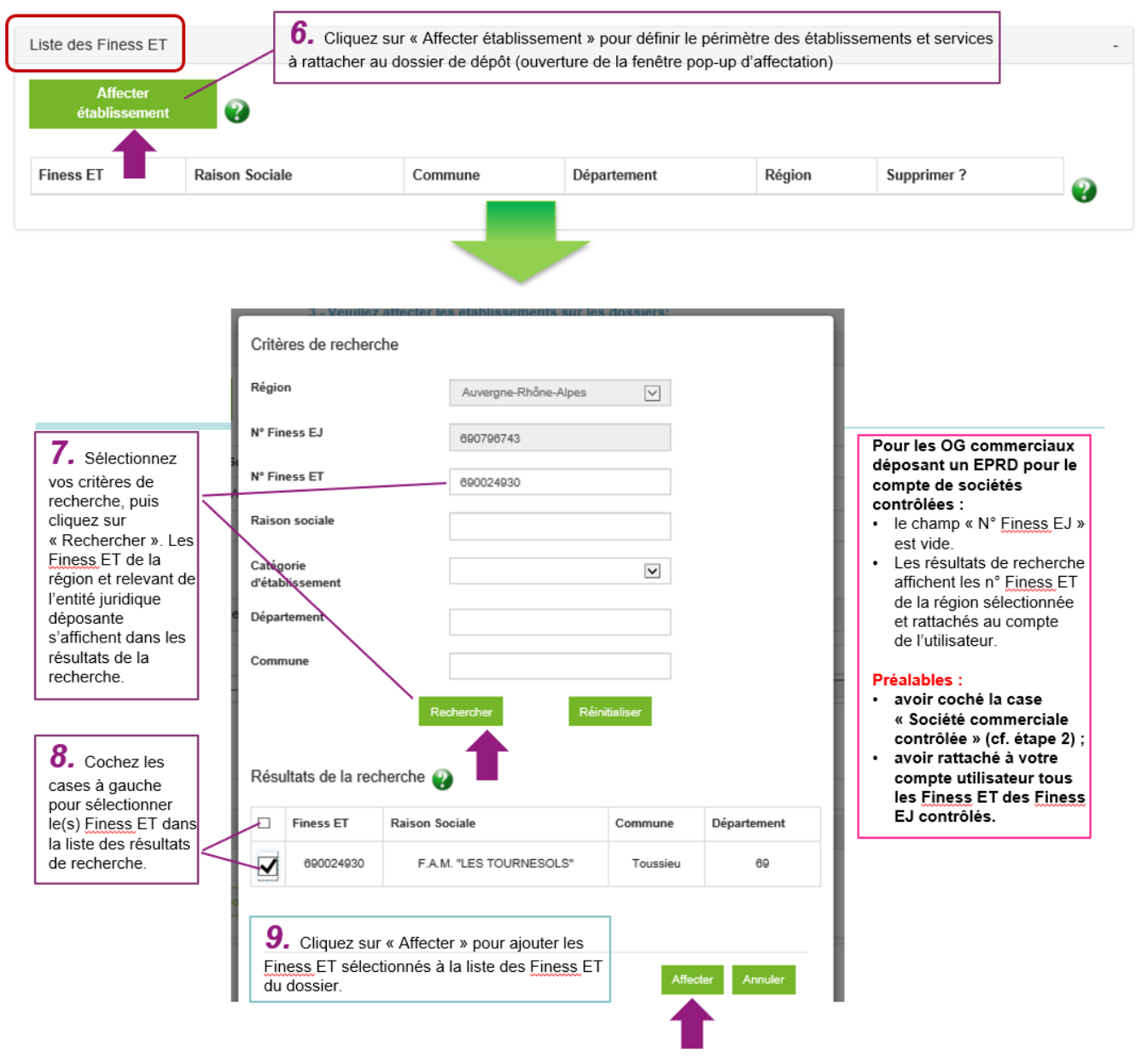

#### **A savoir :**

- Les Finess ET reconnus dans la plateforme sont ceux issus de la base nationale FINESS.
- Un Finess ET ne peut être affecté qu'à un seul dossier.
- Les Finess ET affectés doivent être les mêmes que ceux saisis dans le cadre EPRD.

### **3. Déposer le cadre EPRD et ses annexes**

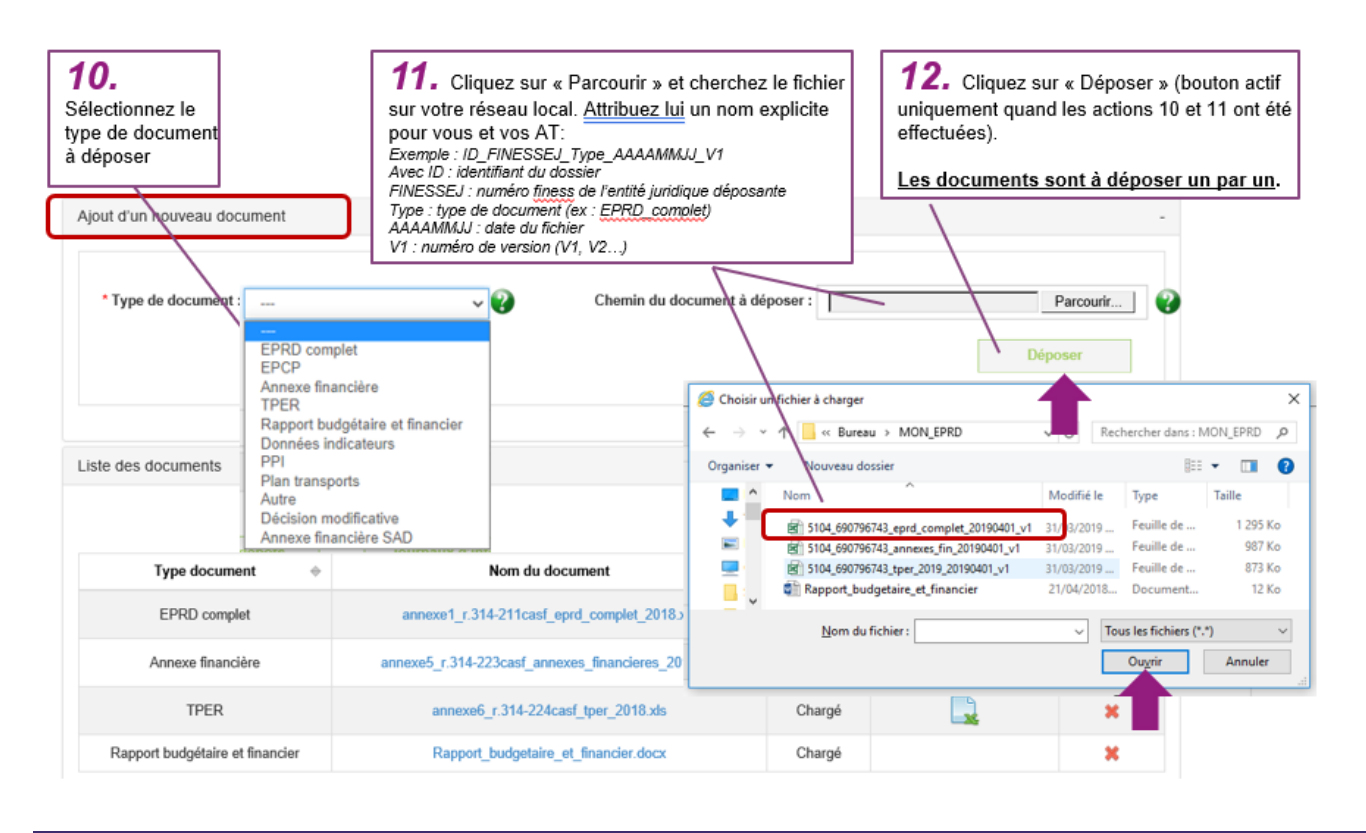

#### **A savoir :**

- Avant de déposer un cadre normalisé, vous devez sélectionner le type correspondant à ce cadre (EPRD complet, EPCP, TPER, annexe financière, annexe financière SAD, décision modificative ou RIA complet). **Les types dédiés aux documents non normalisés ne doivent pas être utilisés pour déposer un cadre normalisé.**
- Le chargement des fichiers n'est pas immédiat (environ toutes les dix minutes). Rafraîchissez régulièrement l'écran du dossier en appuyant sur la touche F5 de votre clavier d'ordinateur.
- Lors de cette phase, des contrôles automatiques sont réalisés soit instantanément au moment du dépôt du fichier soit après le déclenchement du batch d'intégration des données du fichier. Les données déclarées dans le cadre normalisé sont intégrées dans le système d'information uniquement si le fichier passe les contrôles avec succès.
- Le document est au statut « Dépôt en cours » lorsqu'il est en attente de vérification (contrôles automatiques de la plateforme) et passe à « Chargé » s'il a passé les contrôles avec succès.
- A l'issue du chargement d'un cadre normalisé, un rapport d'intégration s'affiche dans la colonne « Journal d'intégration » de la zone « Liste des documents ». En l'absence de journal, vérifiez que vous avez sélectionné le bon type de document et effectuez de nouveau le dépôt.
- Le statut « Rejeté Import » signifie qu'une anomalie bloquante empêche l'import des données du cadre normalisé. Dans ce cas de figure, consultez les messages d'erreur contenus dans le journal d'intégration, corrigez votre fichier et effectuez de nouveau le dépôt.

# **4. Soumettre le dossier aux autorités de tarification pour approbation**

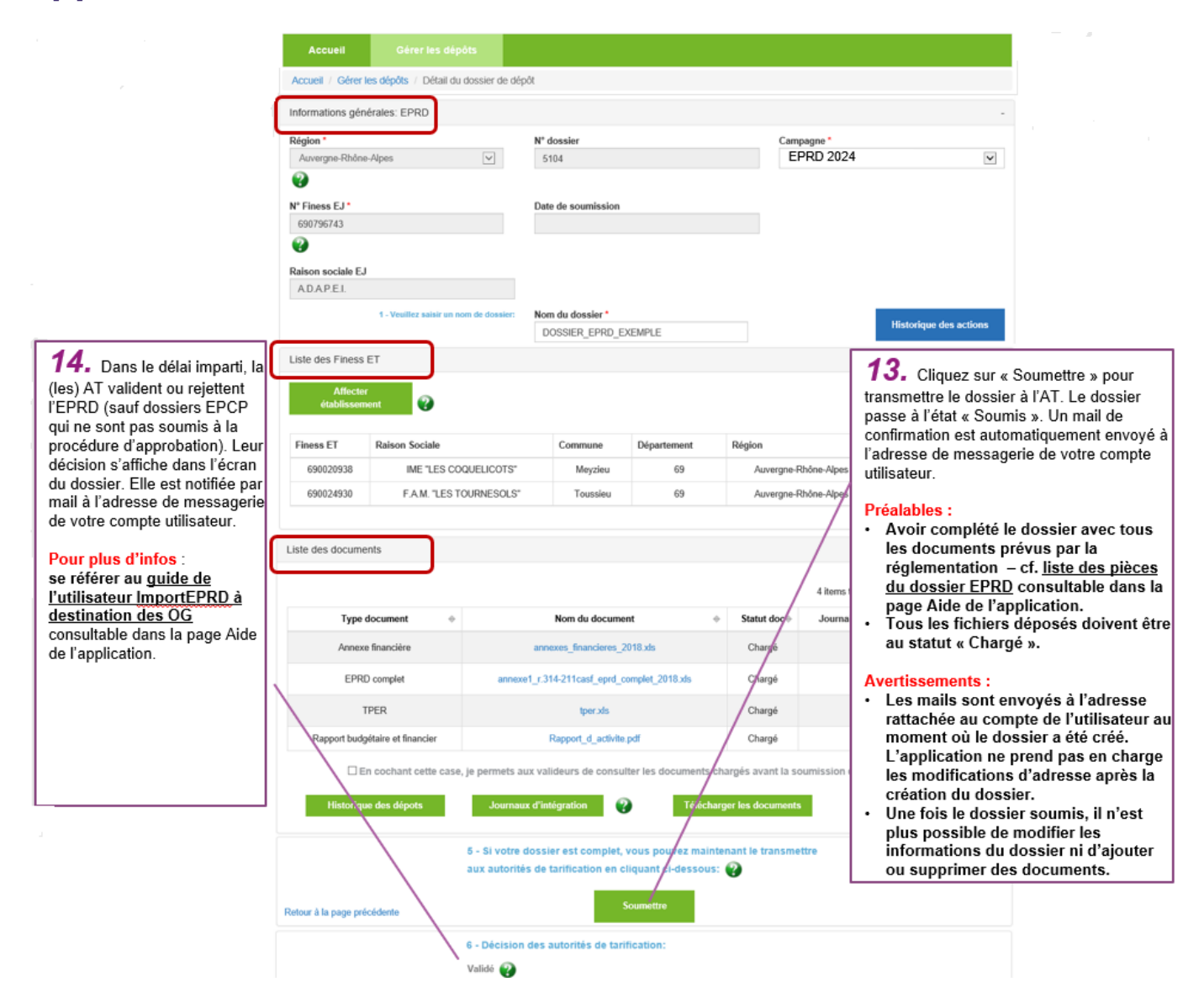

# **3 Précautions d'utilisation**

### **1. Précautions générales et bonnes pratiques**

- Les cadres normalisés sont en fréquente évolution. Assurez-vous, avant de remplir un cadre, que vous disposez de la dernière version en vigueur en consultant le site de téléchargement du ministère : [https://solidarites.gouv.fr/reforme-de-la-tarification-etablissements-et-services-medico](https://solidarites.gouv.fr/reforme-de-la-tarification-etablissements-et-services-medico-sociaux-pour-personnes-agees-et)[sociaux-pour-personnes-agees-et](https://solidarites.gouv.fr/reforme-de-la-tarification-etablissements-et-services-medico-sociaux-pour-personnes-agees-et)
- L'extension de ces fichiers doit être en « .xls ». Les cadres et la plateforme d'import ne sont pas compatibles avec les formats xlsm, LibreOffice ni OpenOffice. **Attention :** avec le navigateur Edge, le fichier « xls » peut être ouvert dans Microsoft Edge puis enregistré ou téléchargé pour être utilisé, mais il est possible que l'extension du fichier soit reformaté par défaut en « xlsm » lors de ces opérations ; il est donc fortement recommandé de vérifier l'extension du fichier après l'avoir téléchargé et enregistré sur votre ordinateur, avant de commencer le remplissage.
- Les cadres sont à renseigner conformément à la documentation officielle de l'administration, complétée par les précautions d'utilisation indiquées dans le document « Consignes générales de remplissage des cadres » accessible sur la page Aide de la plateforme ImportEPRD.
- Il est possible de modifier les noms des fichiers normalisés. Il est recommandé de leur attribuer un nom explicite pour vous et vos autorités de tarification. *Exemple : ID\_FINESSEJ\_Type\_AAAAMMJJ\_V1 Avec ID : identifiant du dossier sur la plateforme ; FINESSEJ : numéro FINESS de l'entité juridique ; Type : type de document (ex : eprd\_complet) ou n° du modèle réglementaire (ex : A1 pour EPRD complet) ; AAAAMMJJ : date du fichier ; Vx : numéro de version.*
- La structure de ces cadres (feuilles, colonnes, lignes, cellules de saisie, calculs…) ne doit pas être modifiée. Le protection des feuilles, qui a pour objectif de limiter le risque de modification ou de suppression accidentelle d'éléments de structure, ne doit pas être enlevée (responsabilité de l'utilisateur).
- Les cellules ouvertes à la saisie doivent contenir uniquement des valeurs. Si vous utilisez des formules de calcul pour remplir ces cellules, vous devez remplacer les formules par leurs valeurs calculées avant de déposer le cadre sur la plateforme. De même, si vous utilisez des liens vers un fichier source externe pour remplir le cadre, vous devez rompre ces liaisons pour les remplacer par leurs valeurs avant de déposer le cadre.
- La taille maximale d'un fichier pour le dépôt sur la plateforme est de 15 Mo.
- Avant de déposer un cadre normalisé, vous devez sélectionner le type de document correspondant à ce cadre sur la plateforme pour qu'il soit reconnu comme tel par le système (EPRD complet, EPCP, décision modificative, TPER, annexe financière, annexe financière SAD ou RIA complet). Les autres types dédiés aux documents non normalisés ne doivent pas être utilisés pour déposer un cadre normalisé.
- Pour un même type de cadre normalisé donné, un établissement ou service, identifé par son Finess ET, doit figurer dans un seul et unique fichier sur la plateforme. Par exemple, si vous souhaitez modifier un cadre TPER, vous devez supprimer la version précédente avant d'ajouter la nouvelle version. Dans le cas contraire, des doublons se produiront dans les bases de données, sans possibilité pour les utilisateurs de ces bases de distinguer les bonnes valeurs des valeurs obsolètes.
- En cas de difficulté lors de la procédure de dépôt, référez-vous à la documentation d'accompagnement accessible à partir de la rubrique « Aide » de la plateforme. Si vous ne trouvez pas la réponse à votre problématique dans cette documentation, vous pouvez contacter le support (voir partie 4 « Contacts en cas de question ou de difficulté »).

### **2. Cas de non-conformités**

Le tableau ci-dessous présente, sans prétendre à l'exhaustivité, plusieurs cas de figure qui entraînent le blocage du chargement du cadre normalisé, empêchent la correcte importation des données du cadre dans le système d'information ou rendent les données importées inexploitables.

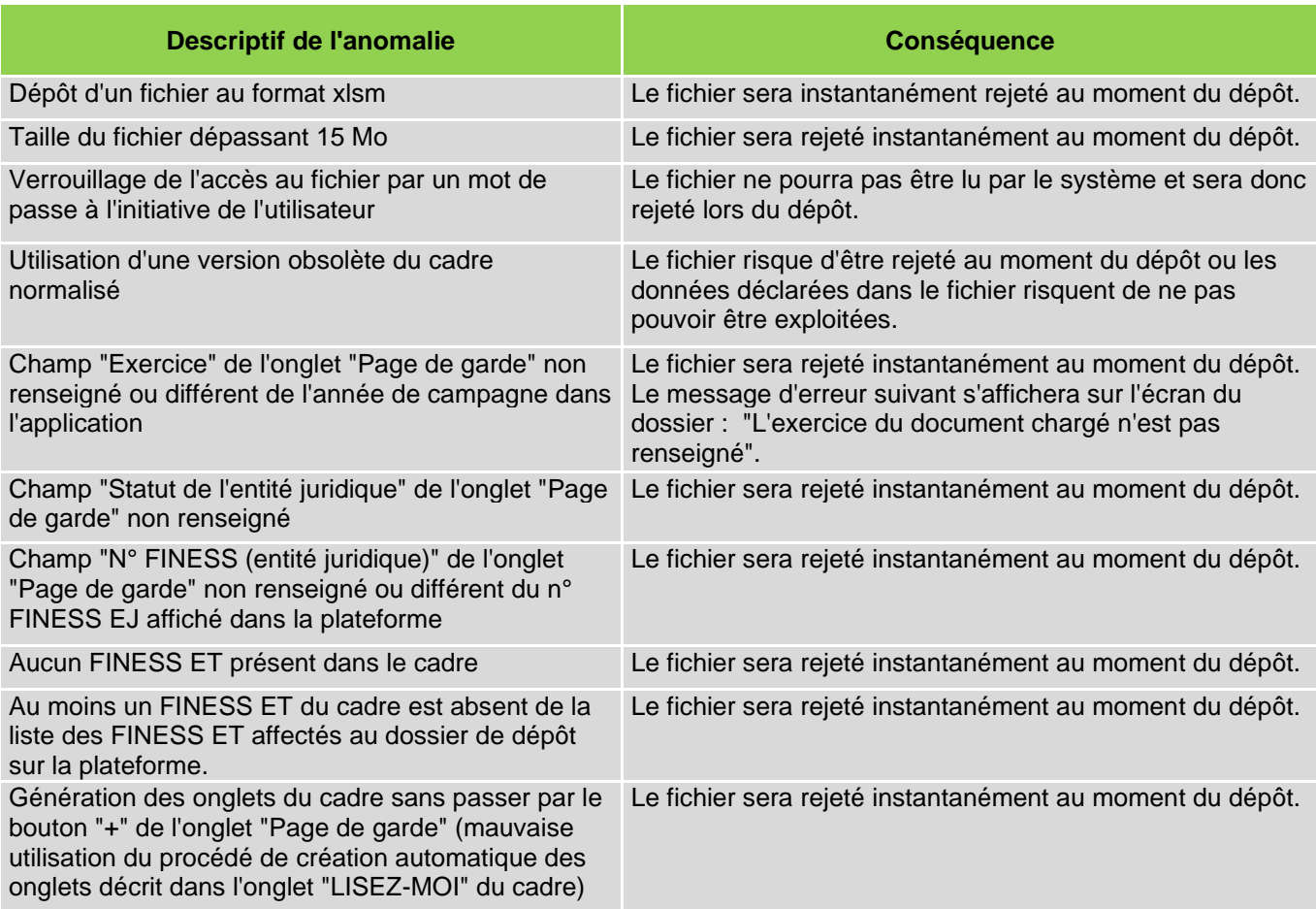

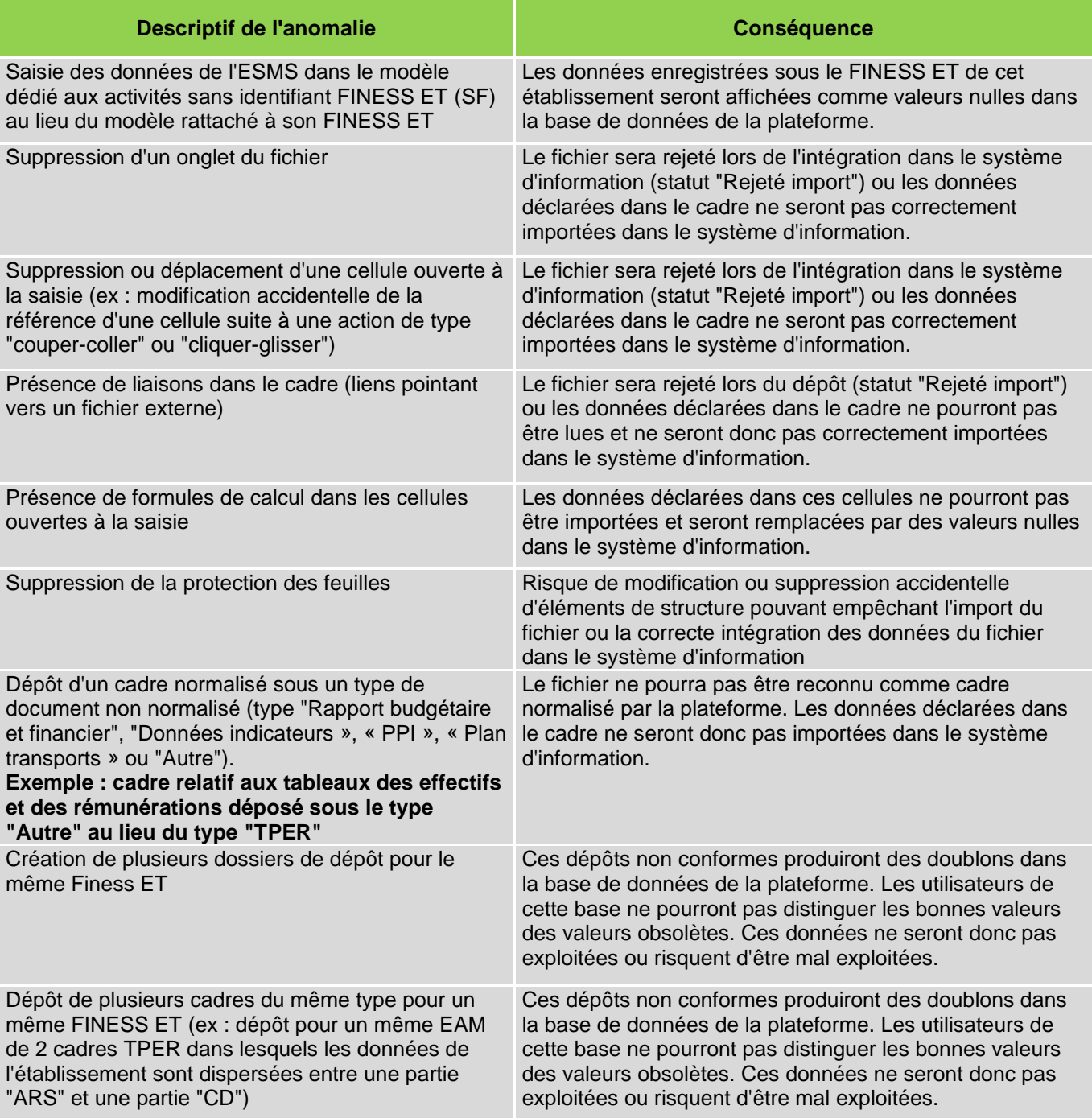

# **4 Contacts en cas de question ou de difficulté**

Pour plus d'informations sur l'utilisation des cadres normalisés et le fonctionnement de la plateforme ImportEPRD, des documents d'accompagnement sont consultables à partir de la rubrique « Aide » de la plateforme.

Coordonnées du service support de la CNSA :

- [support@cnsa.fr](mailto:support@cnsa.fr)
- 01 41 46 47 00

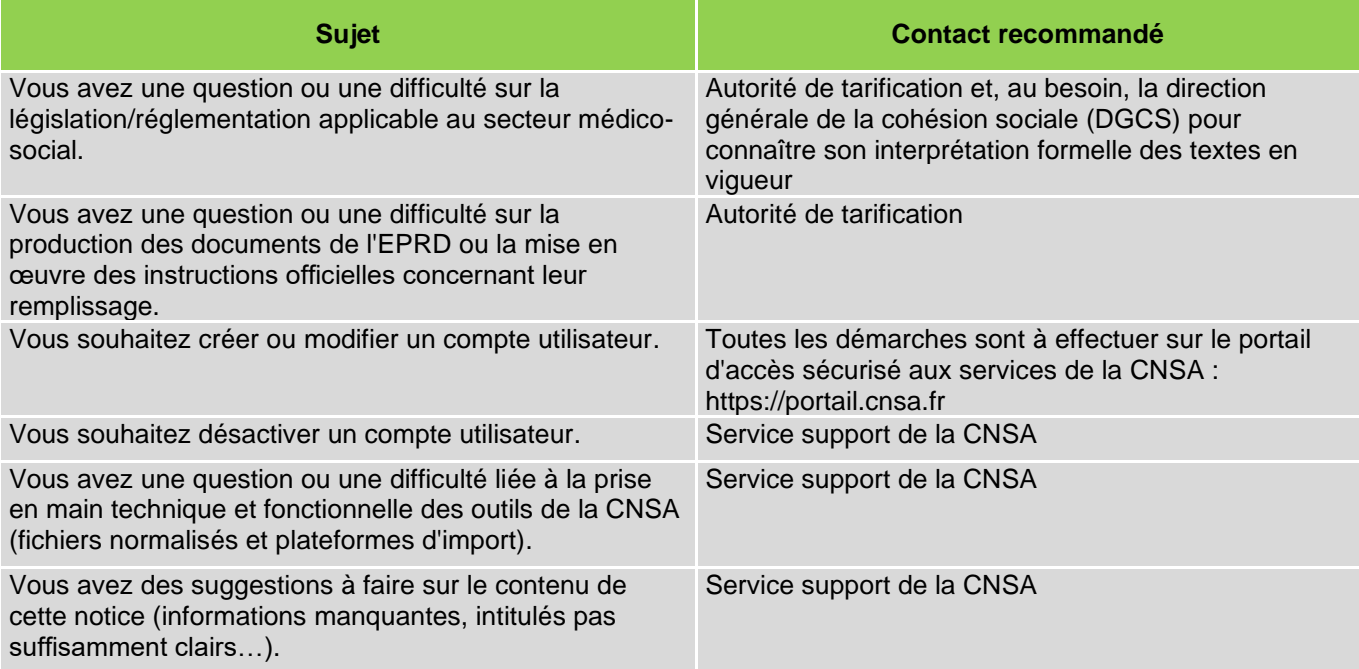

# **5 Glossaire**

- **AT :** autorités de tarification (ARS et, le cas échéant, conseils départementaux et/ou Métropole de Lyon)
- **Compte utilisateur :** compte utilisateur du déposant permettant d'accéder à l'application. Les demandes de création/modification sont à faire via le portail CNSA [\(https://portail.cnsa.fr\)](https://portail.cnsa.fr/).
- **EPCP :** état prévisionnel des charges et des produits (concerne uniquement les établissements publics de santé)
- **EPRD :** état des prévisions de recettes et de dépenses. La présente note désigne par ce terme tous les types de cadre principal (complet/EPCP) et leurs annexes.
- **ESMS :** établissements et services sociaux et médico-sociaux
- **FINESS ET** : Finess Etablissement
- **FINESS EJ** : Finess Entité juridique
- **OG** : organisme gestionnaire
- **Profil Déposant de niveau OG/ESMS :** profils paramétrés dans le compte utilisateur déposant. Les demandes d'ajout/attribution d'un profil sont à faire via le portail CNSA.

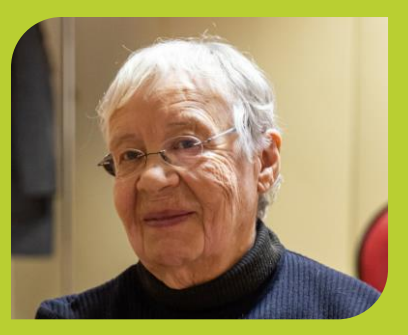

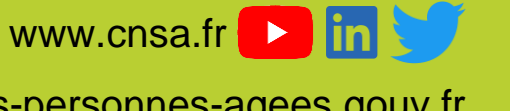

www.pour-les-personnes-agees.gouv.fr www.monparcourshandicap.gouv.fr

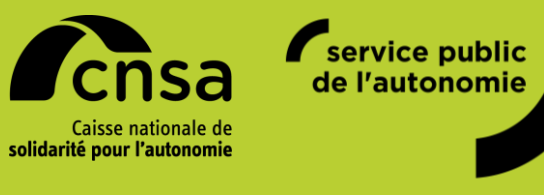

**CNSA** 66, avenue du Maine – 75682 Paris cedex 14 Tél. : 01 53 91 28 00 – contact@cnsa.fr